## **YSummExpend Report**

**What does this report show?** This report provides specific program information such as total expenditures (by funding source) and the associated number of units of service (by provider and total for the region).

## **Things to consider:**

- The time-frame for running the report is dependent upon the data desired. For example, you may want to review home delivered meal data and show the breakdown for the total cost and the total number of units provided for the last fiscal year.
- The report is run at the regional level. When the data is exported, you will be able see provider level data.
- The creation of a pivot table is necessary to filter through and analyze the available data
- Data can be broken-up by service, i.e. HDM, Group Dining, Transportation, etc.
- For further analysis, you may also wish to run the **lg11Clicount** Report- this will provide information about the unduplicated client count per program (see number 3 for more information regarding the lg11Clicount report).

## **Excel Data Sample: Regional Program Information for FY22**

- **T FILTERS** III COLUMNS description activity\_type . .  $\Sigma$  Values  $\overline{\phantom{0}}$  $\equiv$  ROWS  $\Sigma$  VALUES Sum of expenditures\_for\_year provider\_name ۰,  $\overline{\phantom{a}}$ Sum of units\_for\_year **v**
- 1.) Below: Pivot Table Set-up

2.) Use the Multiple Items filter to select the funding source. Use the activity\_type filter to select program for analysis.

**Example below using fictitious data:** Region- Program- FY22 total expenditures for Congregate Meals and number of units (only OAA, BINGO, COVID, and ARP funds selected). Formula added to column to show unit cost breakdown by provider. In this example below, \$4.60 is the

weighted unit cost for a congregate meal for the region.

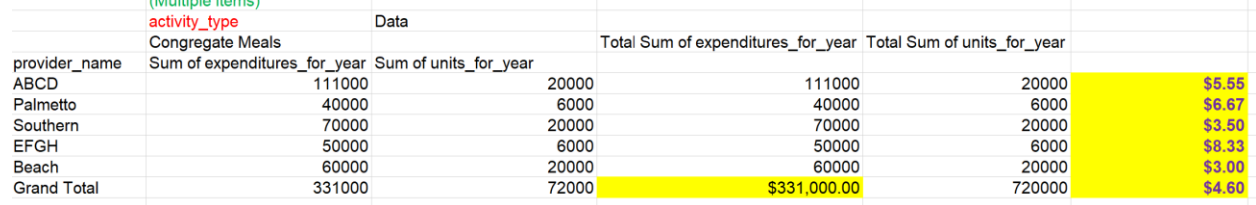

- 3.) For further analysis of total expenditures, number of units **AND** the number of clients served, run the **lg11Clicount Report** to find the unduplicated client count. Note:
	- The report is run at the regional level, then the appropriate program must be selected
	- Run the report for the SAME time-frame used for the YSummExpend.
	- Export the report
	- Open the Excel file and remove duplicate clients by selecting the "Data" -> "Remove Duplicates" -> "unselect all" -> check "ssn"
	- If further analysis is needed by specific funding source, you will need to create a pivot table:
		- o Click in new excel tab for placement of the pivot table
		- o Got to "Insert" -> "Pivot Table"
		- o Click on original data tab and highlight far upper left hand corner to right hand lower corner to capture all of the data range – hit "ok" once all the data is highlighted

## **Set-up Pivot Table like this:**

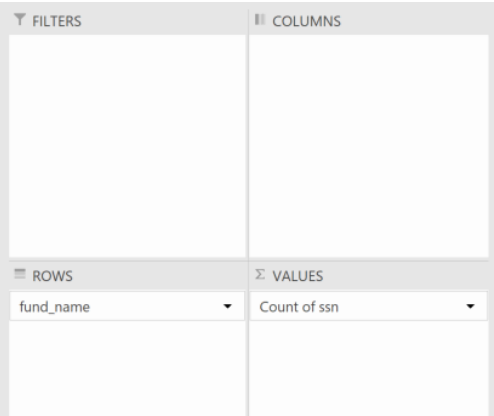

**Example below using fictitious data:** Use the "fund-name" filter to select funding sources for analysis.

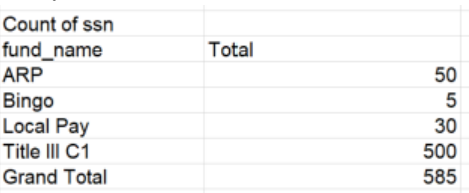

This data shows all of the funding sources. To use the data in conjunction with information in the first report, you would omit "local pay" in the filtering options.